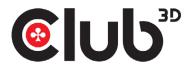

## CSV-3242HD QUICK INSTALLATION GUIDE USB Gen1 Type A Dual Display Docking Station

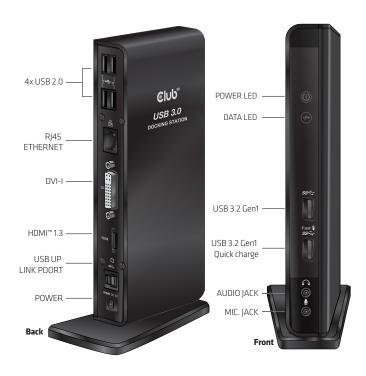

### Multi-monitor Configuration

An extra DVI monitor can be connected through the Docking Station (HDMI and DVI monitors for Dual Display Docking Station) if one monitor is already connected to the PC directly. Once the extra monitor is connected, it can be configured to use either **"Mirror mode"**, **"Extended mode"** or be the Primary display.

Position the mouse anywhere on the **Windows Desktop**, rightclick and select **Display Settings** on Windows 10, **Screen Resolution** on Windows<sup>®</sup> 7/ Windows<sup>®</sup> 8/ Windows<sup>®</sup> 8.1, **Personalise > Display Settings** on Windows<sup>®</sup> Vista or **Properties > Settings on** Windows<sup>®</sup> XP.

| Single Display<br>Docking Station                                                     |                                             |        | Dual Display<br>Docking Station<br>Change the appearance of your displays             |                                          |                  |
|---------------------------------------------------------------------------------------|---------------------------------------------|--------|---------------------------------------------------------------------------------------|------------------------------------------|------------------|
|                                                                                       |                                             |        |                                                                                       |                                          |                  |
| Digplay:<br>Resolution:                                                               | 2.8ENQ V772 •<br>1024 × 768 (recommended) • |        | Display:<br>Resolution:                                                               | 1, 2351 v<br>1920 × 1080 (Recommended) v |                  |
| Qrientation:                                                                          | Landscape •                                 |        | Qrientation:                                                                          | Landscape v                              |                  |
| Multiple displays:                                                                    | Extend these displays                       |        | Multiple displays:                                                                    | Extend desktop to this display v         |                  |
| Mage this my main display Advanced settings                                           |                                             |        | This is currently yo                                                                  | our main display.                        | Advanced setting |
| Make text and other items larger or smaller<br>What display settings should I choose? |                                             |        | Make text and other items larger or smaller<br>What display settings should I choose? |                                          |                  |
|                                                                                       | OK                                          | Cancel |                                                                                       | 0                                        | K Cancel Apply   |

Alternatively, click utility icon 📰 in the **Windows System Tray**, and the Restart n select **DisplayLink Manager** or **Video Setup**.

Incorporates HDMI® technology.

## Installing the Driver

#### **CAUTION: DO NOT**

- connect the docking to a computer before installing the provided driver.
   The following strings and screenshots may vary slightly from each operating
- The following strings and screenshots may vary slightly from each operating system.
- Windows<sup>®</sup> 7 must be upgraded to SP1 or later.

#### Windows OS

- 1. **Download** the driver from our website.
- 2 Click Run Setup.exe to execute the installer program.
- Wait for the program to install the drivers.
- 3. Click **Finish** to complete the installation.

#### NOTE:

- a. If the AutoPlay does not start automatically, locate and double-
- click on the **Setup.exe** file in the driver folder to launch the setup. b Enter the administrator password and click **Yes**, if a **User Account Control** dialog box is prompted.
- For some Windows Operating Systems, the driver will automatically be installed. If you need to install the driver manually, follow the instructions above.

#### Mac OS®

- 1. **Download** the driver from our website.
- If the License agreement is prompted, click Continue to start the driver installation.
- 3. Click **Restart** to finish installing the software.

#### **Making the Connection**

- 1. Connect the Docking Station to a DVI monitor (Dual Display Docking Station to a DMI or/and DVI monitor) and a computer.
- The screen may temporarily go black or flash during this process.Connect the USB peripherals, such as Ethernet, speaker and microphone to the corresponding connectors.

#### Warning Safe Usage:

Only to be used at altitude 2000 meters/6562 feet and below.

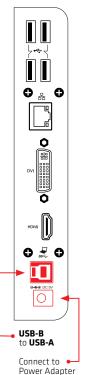

- 1 Please install the drivers with the dock before connecting it to the laptop
- 2 After installing the driver please connect your USB cable to your laptop and the USB B end to the dock
- 3 Connect your USB 3.0 Dock with your external devices - via USB A up to 6 devices for example keyboard, printer or external SSD, Ethernet, audio device and up to 2 screens via HDMI or DVI port
- Easy way to connect your laptop hassle free. It supports Extended Desktop Mode
- Easy multi monitor setup for improved productivity. In Mirror Desktop Mode
- Enjoy all your favourite devices with just one connection

# weonnect

Disclaimer:

While we endeavor to provide the most accurate, up-to-date information available, the content on this document may be out of date or include omissions, inaccuracies or other errors. Therefore Club 3D does not accept any rights claimed on the content of this document. Please refer to a full overview of our Legacy Terms and Conditions on www.club-3d.com. All other brand names are trademarks or registered trademarks and are the property of their respective owners. All content is subject to change without prior notice.